### CHUNGNAM NATIONAL UNIVERSITY SCHOOL OF INTERNATIONAL STUDIES 충남대학교 국제학부

# 신입생 수강신청 매뉴얼 Freshman Course Registration Manual

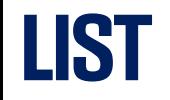

- 1. Search Course Information
- 2. Search Candidate Number
- 3. How to Register?
	- 1) Login
	- 2) Period
	- 3) Register Page
	- 4) Register(Waiting page)

## Search Course Information

#### Search Course Info(Course Registration System)

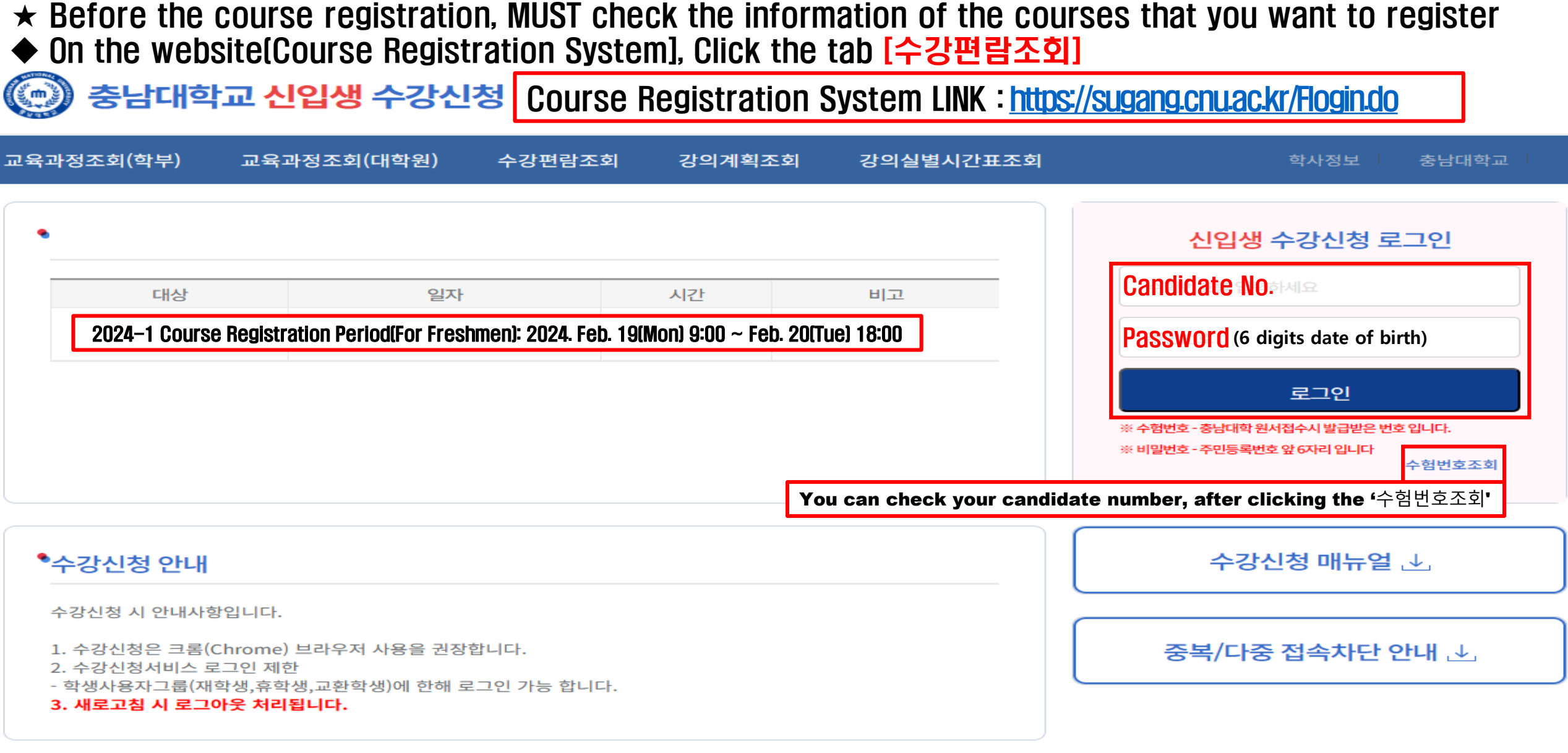

#### Search Course Info(Course Registration System)

 $\star$  Before the course registration, MUST check the information of the courses that you want to register ◆ On the website(Course Registration System], Click the tab [수강편람조회]

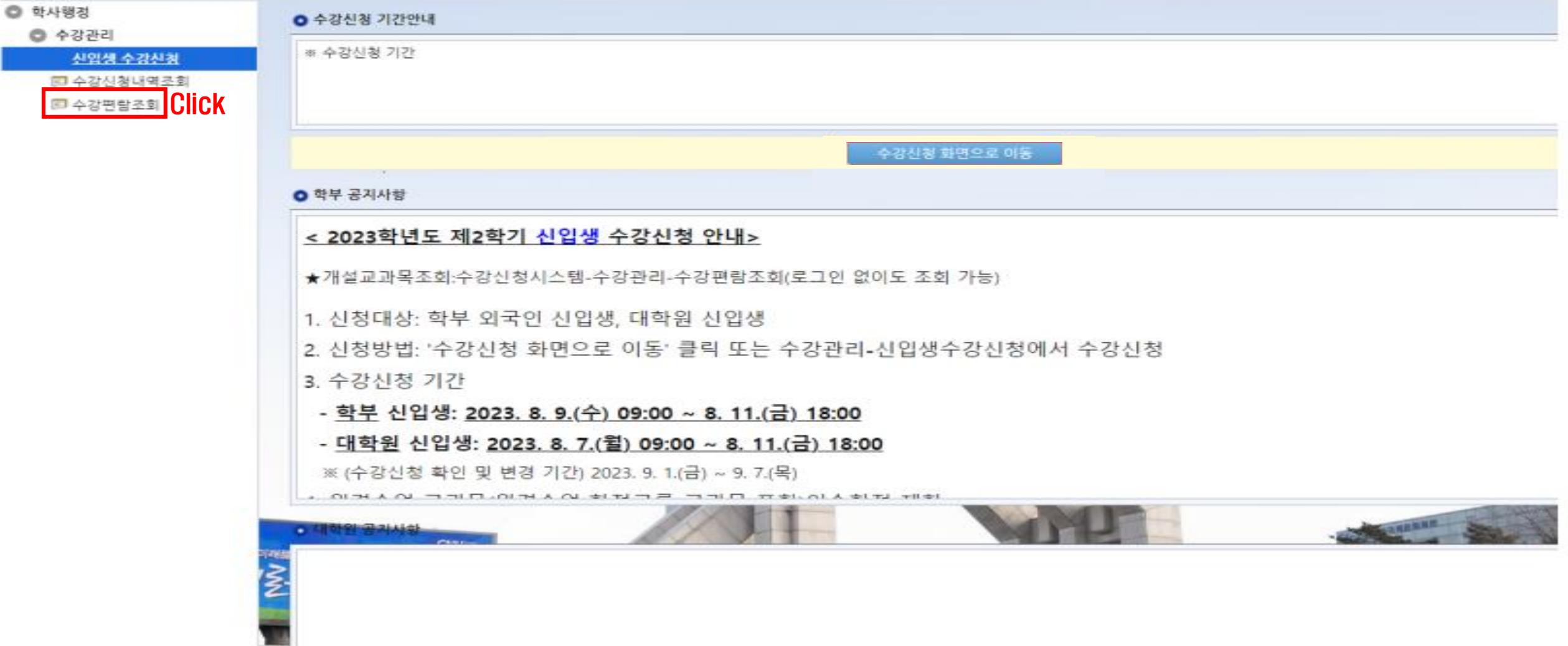

#### 1. Search Course Info(Integrated Information System)

 $\star$  Before the course registration, MUST check the information of the courses that you want to register [학사행정] > [일반교육과정] > [수강편람조회] or search for [수강편람] in the Integrated Information System menu.

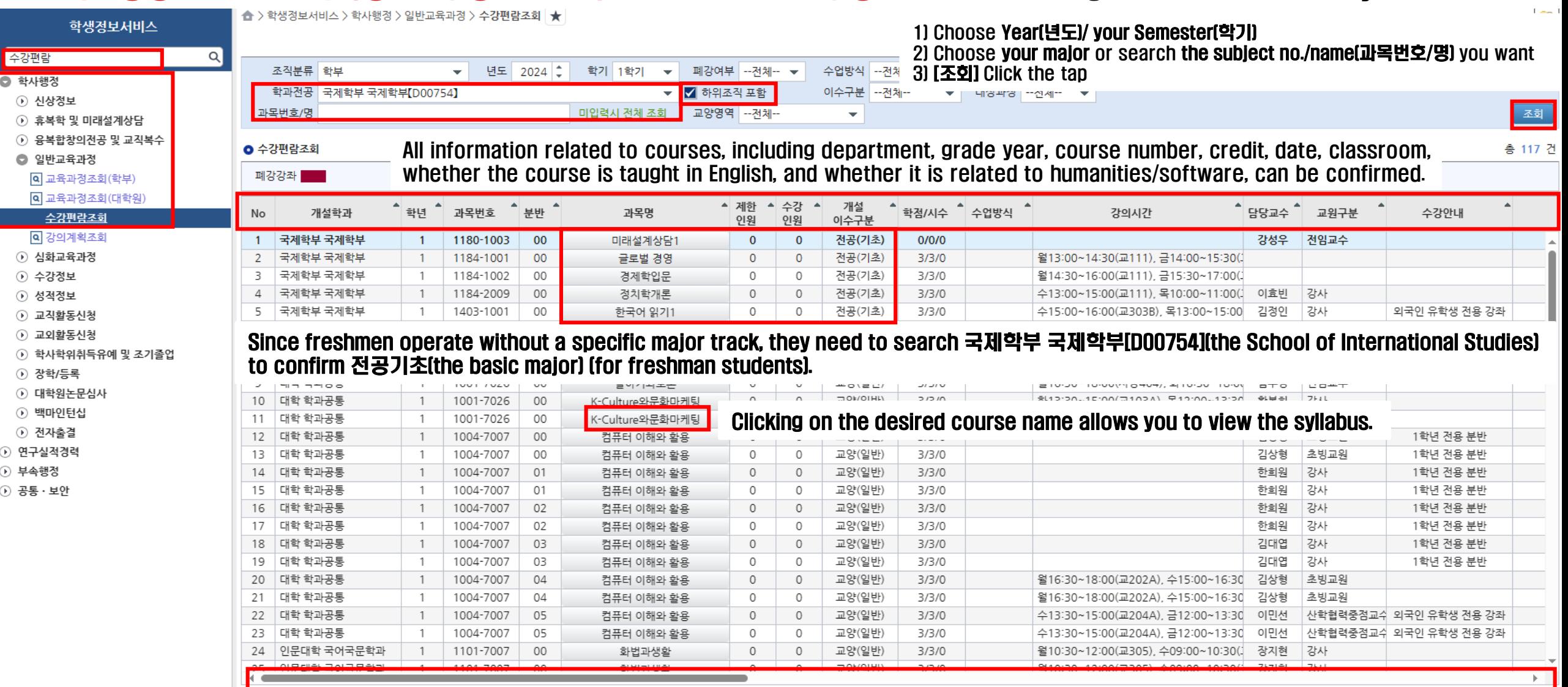

## Search Candidate No.

#### 1. Search Candidate No.

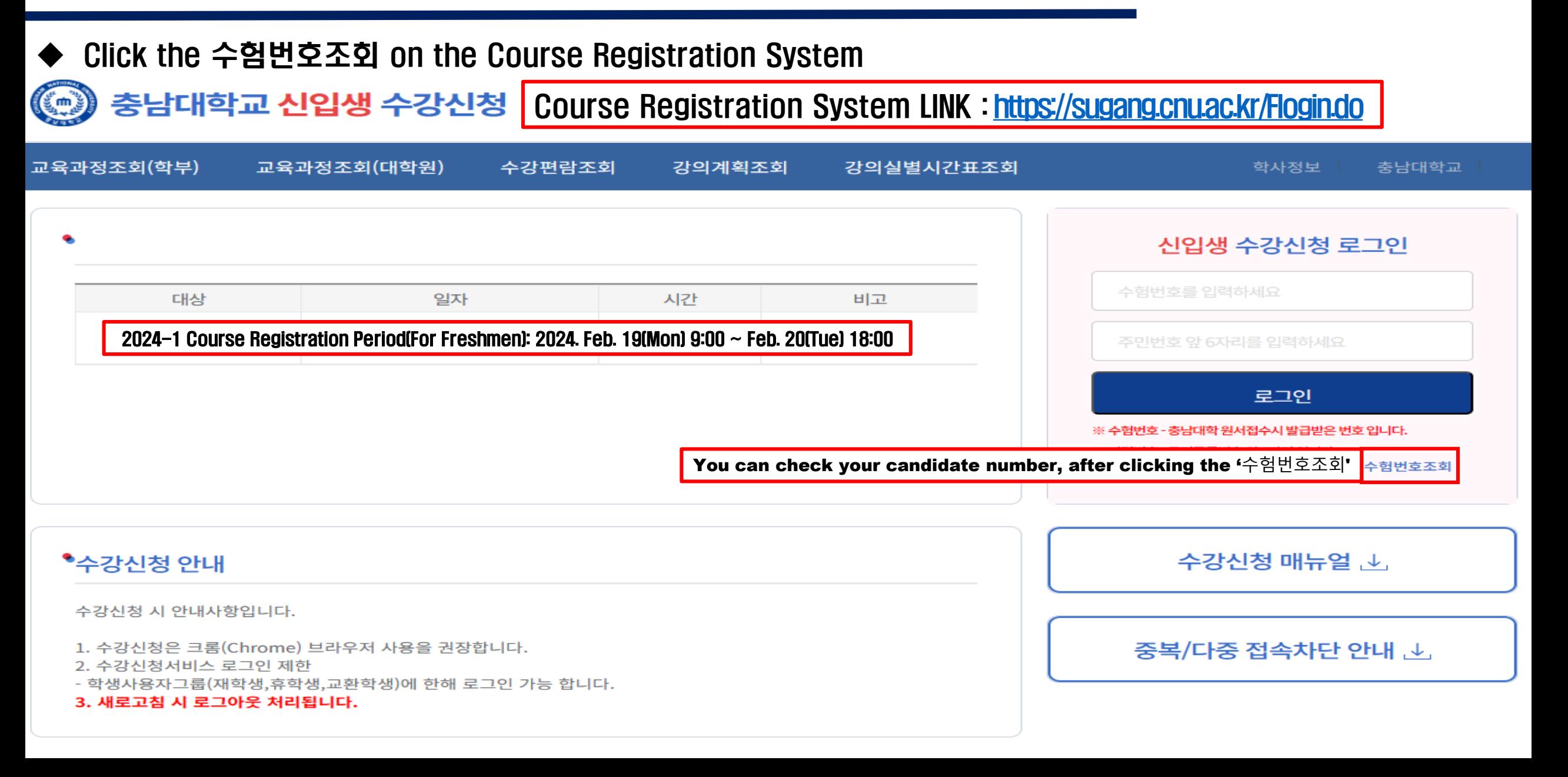

#### 1. Search Candidate No.

◆ Click '제출' after entering your name and resident registration number

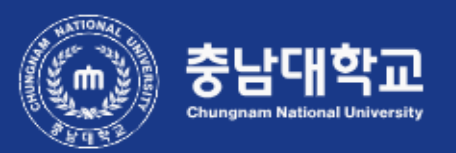

수험번호 찾기

수험번호 소유자의 이름과 주민등록번호를 입력하세요. **Name** Resident Registration Number

제출

# How to Register? Link:<https://sugang.cnu.ac.kr/Flogin.do>

#### 1. Login

- ◆ With your ID(Candidate no. and Password Login the website for registration ※ impossible to overlap Login or multiple Login
- $\star$  During the Course Registration Change Period (2024. Mar. 04(Mon) 9:00  $\sim$  Mar. 08(Fri) 18:00) must register with your Student Number and New password(8 digits of your date of birth +1@#, e.g. 200007031@#) on <Enrolled Students Course Registration System>

충남대학교 신입생 수강신청 ((m)

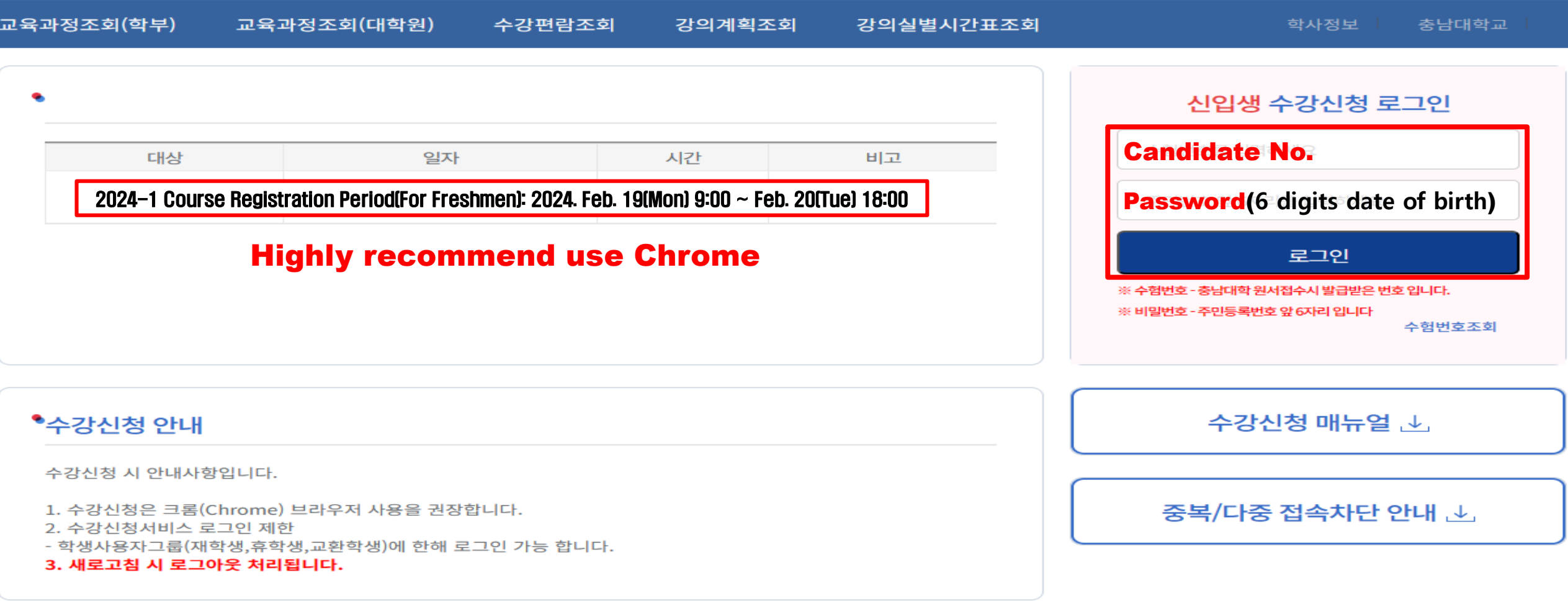

#### 2. Period

◆ When the course registration time has come, the period will be informed and you can see the blue button same as down below ◆ [수강신청 화면으로 이동] Button is different pre-course registration

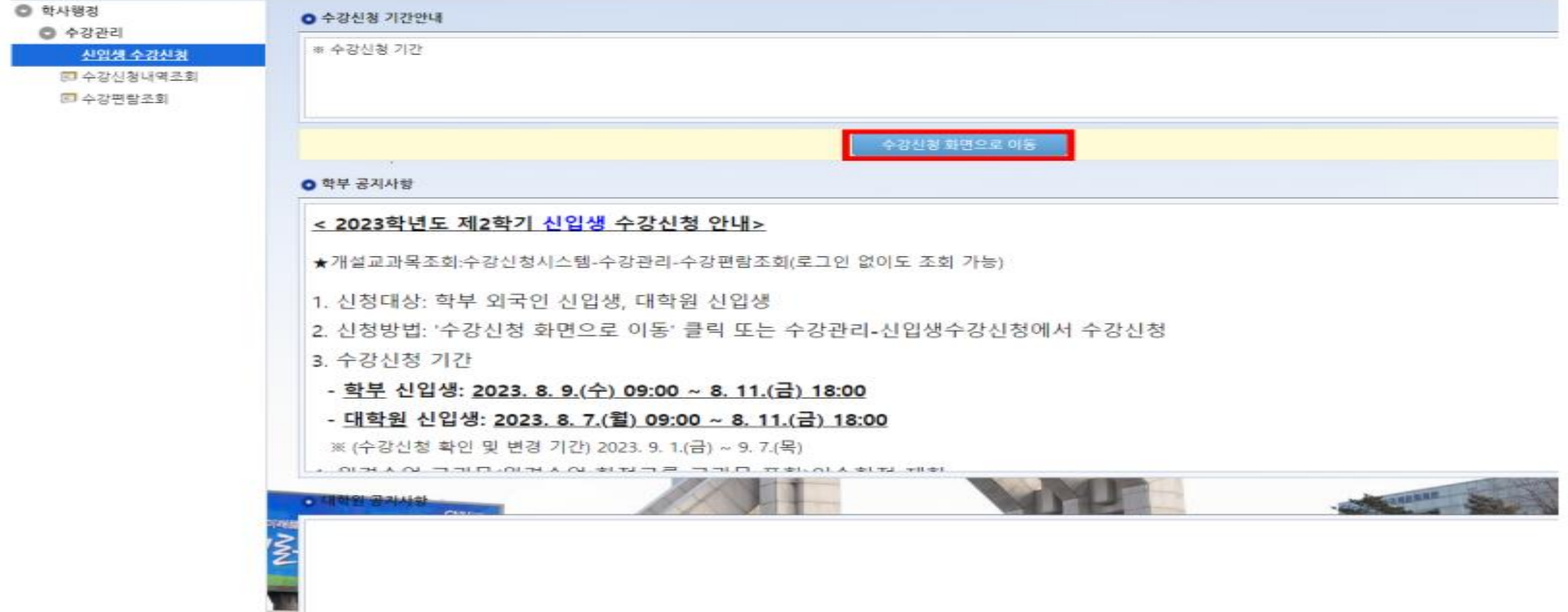

#### 3. Course Registration Page

1. Directly input the Subject No.-Class No. that you want to register on [검색구분]

※ Before course registration, you must find the Subject No.-Class No. of the course that you want to take 2. Click the [신청] button on [개설강좌]

※ Only parital courses will not be seen from [개설강좌] , you must check the course list or other information from [수강편람조회] **◎ 신청자상세** 

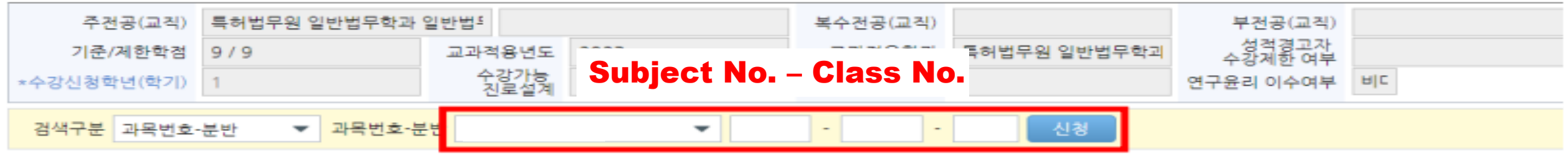

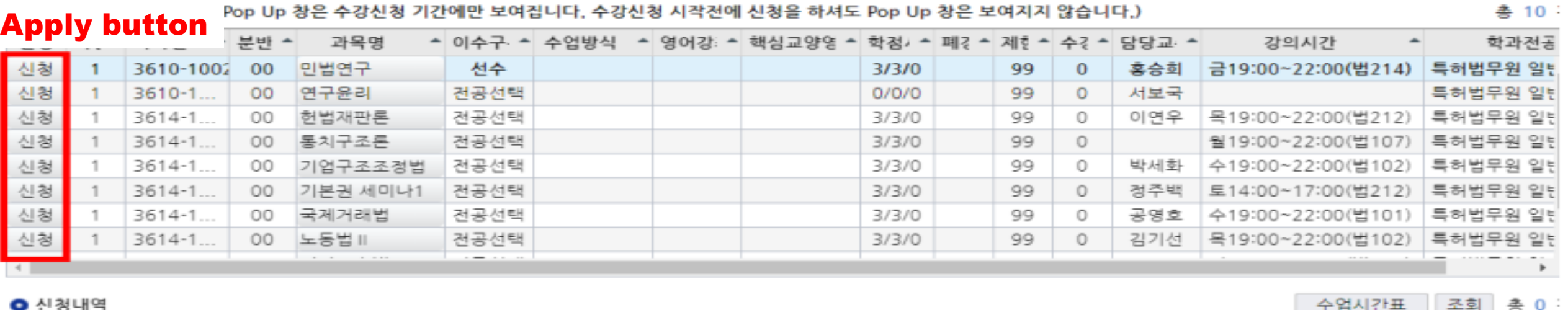

#### 4. Register(Waiting page)

◆ In the case there are many students on the same page, the waiting page will be opened When the waiting order(request number) is 0, your course registration will be completed  $\star$  Don't use page refresh. Your order number will be go the last!!!

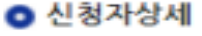

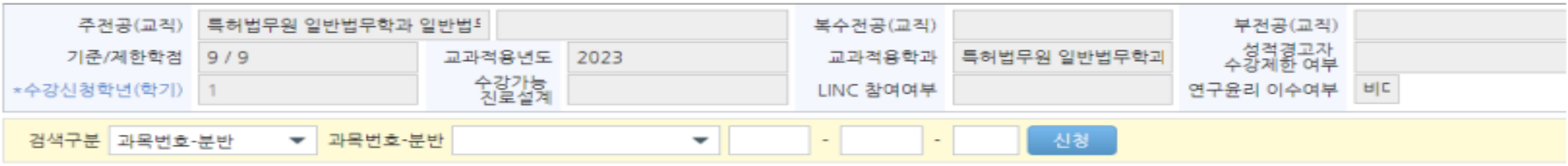

› 개설강좌 (매크로 방지 Pop Up 창은 수강신청 기간에만 보여집니다. 수강신청 시작전에 신청을 하셔도 Pop Up 창은 보여지지 않습니다.)

총 10:

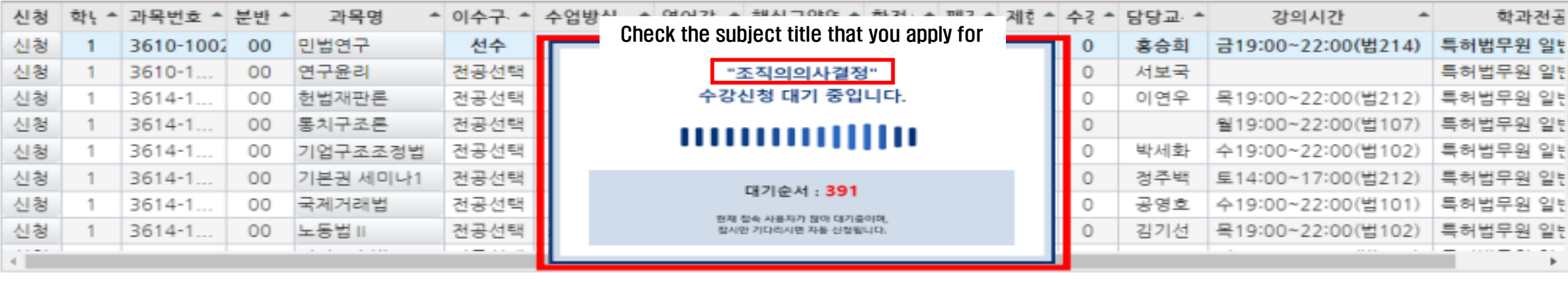

D 신청내역

수업시간표 조회

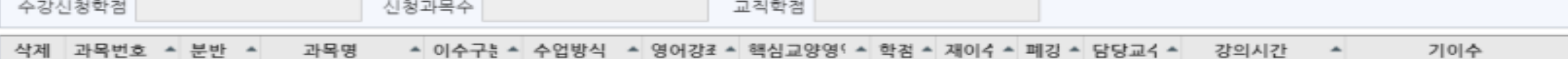